# **CİTRIX®**

# **NetScaler with Unified Gateway**

# **Configuring Kintone**

### <span id="page-0-0"></span>**Abstract**

Configuring Kintone for SSO enables administrators to manage their users using NetScaler.

### <span id="page-1-0"></span>**Contents**

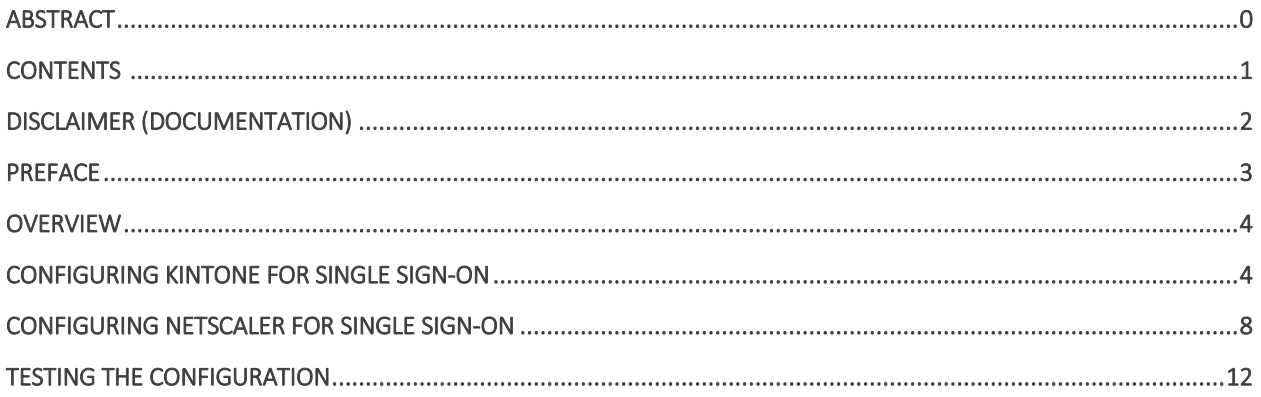

# <span id="page-2-0"></span>**Disclaimer (Documentation)**

This document is furnished "AS IS." Citrix Systems, Inc. disclaims all warranties regarding the contents of this document, including, but not limited to, implied warranties of merchantability and fitness for any particular purpose. This document may contain technical or other inaccuracies or typographical errors. Citrix System, Inc. reserves the right to revise the information in this document at any time without notice. This document and the software described in this document constitute confidential information of Citrix Systems, Inc. and its licensors, and are furnished under a license from Citrix Systems, Inc.

Citrix Systems, Inc., the Citrix logo, and Citrix Provisioning Services are trademarks of Citrix Systems, Inc. and/or one or more of its subsidiaries, and may be registered in the United States Patent and Trademark office and in other countries. All other trademarks and registered trademarks are property of their respective owners.

Microsoft and Windows are either registered trademarks or trademarks of Microsoft Corporation in the United States and/or other countries.

## <span id="page-3-0"></span>**Preface**

This section provides an overview about the information included in this guide.

### **Intended Audience**

The information in this guide is intended for the System Administrators.

### **Document Conventions**

The following table lists various conventions used in this guide.

#### **Table 1: Document conventions used in this guide**

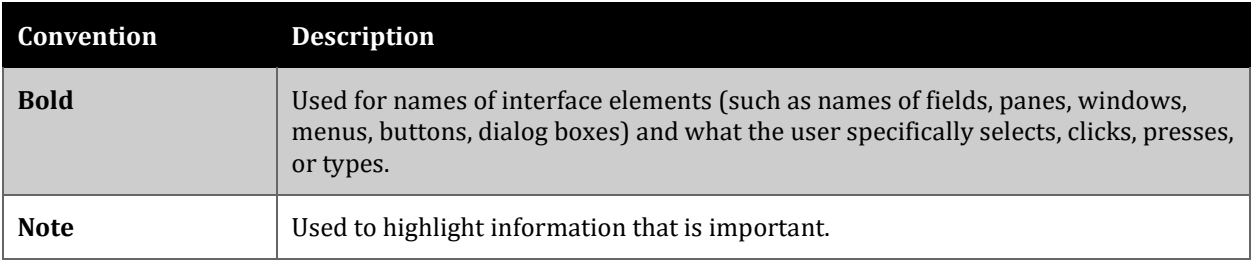

# <span id="page-4-0"></span>**Overview**

The Citrix NetScaler application delivery controller (ADC) helps to load balance, accelerate, optimize, and secure enterprise applications.

Kintone provides social collaboration cloud service that enables users to build apps and dynamic databases and offers a portal for communication, data and business process management.

You can connect Kintone with NetScaler by using your company's credentials to log on to your account via Single Sign-On (SSO).

# <span id="page-4-1"></span>**Configuring Kintone for Single Sign-On**

Configuring Kintone for SSO enables administrators to manage their users using NetScaler. Users can securely log on to Kintone using their enterprise credentials.

To configure Kintone for SSO through SAML, follow the steps below:

- 1. In a browser, type https://<your-organization>.kintone.com/ and press enter. **Note**: For example, if the URL you use to access pager duty i[s https://myserver.Kintone.com,](https://myserver.pagerduty.com/) then you must replace <your-organization> with myserver.
- 2. Log on to your Kintone account as an administrator.

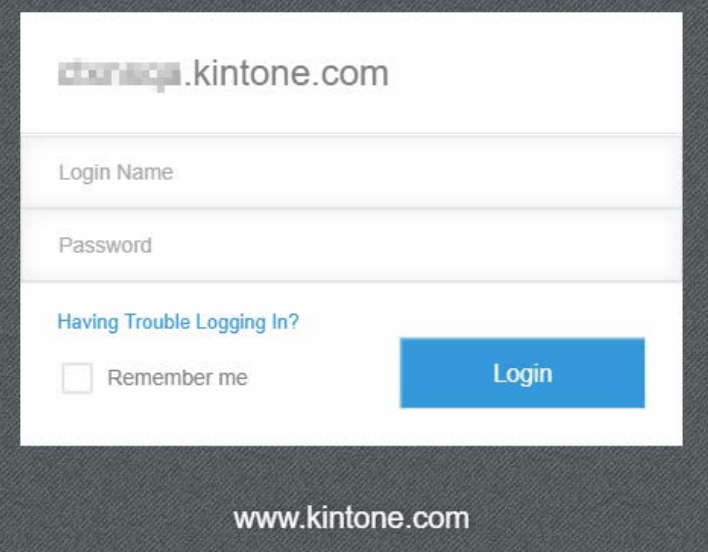

3. On the home page, click **Administration**.

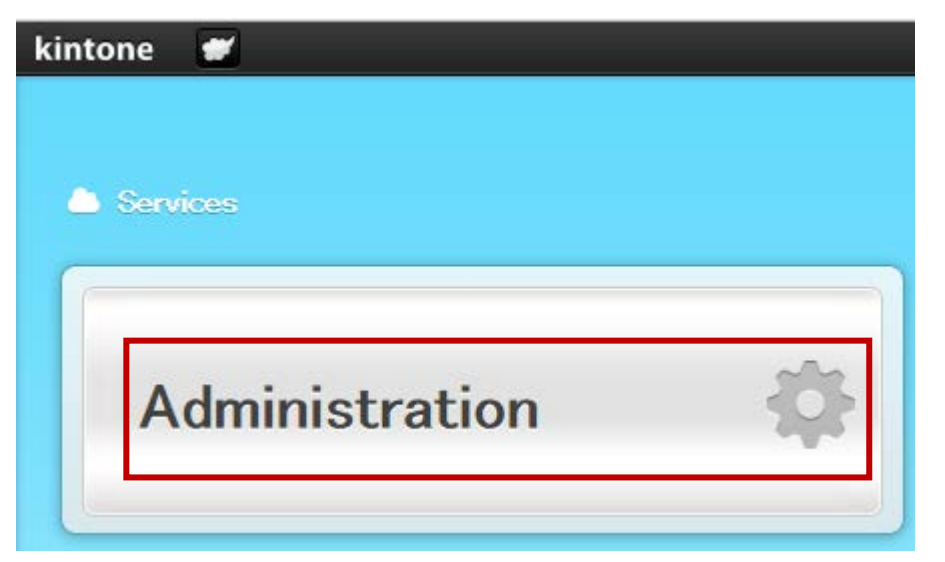

4. On the **Service Usage** page, in the left pane, scroll down to the **System Administration** section and under **Security**, click **Login**.

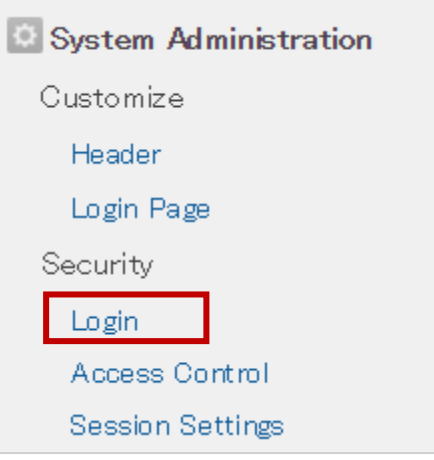

5. On the **Login Security** page, scroll down to the **SAML Authentication** section and select the **Enable SAML authentication** check box.

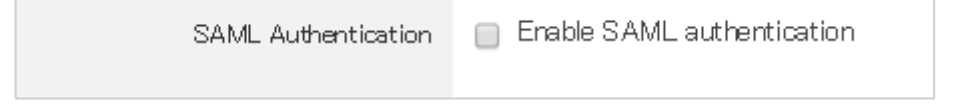

The section expands and displays additional fields.

6. In the expanded SAML Authentication section, specify the following information:

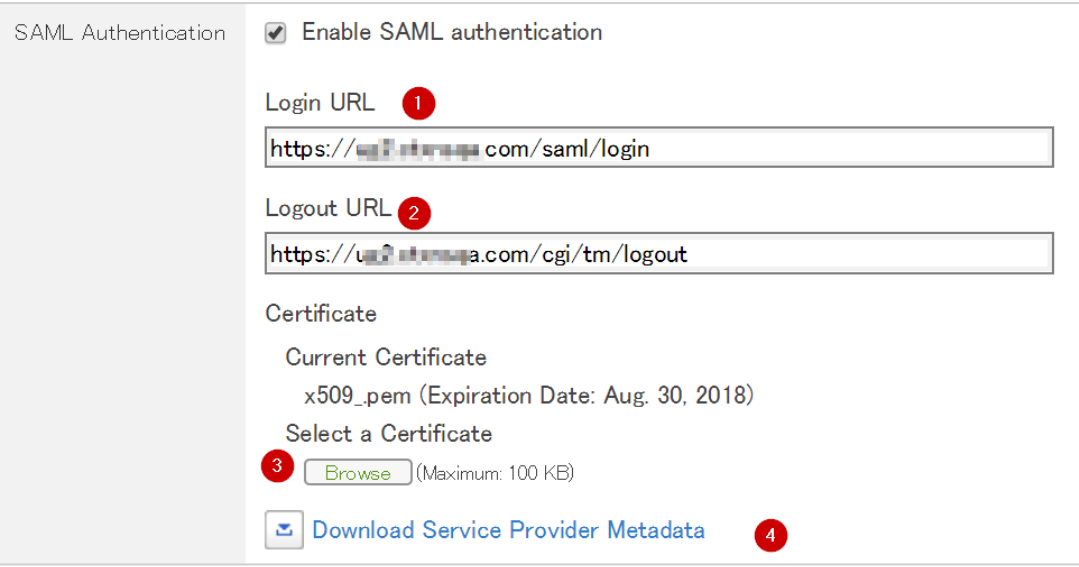

- i. **Login URL**  type the login URL in https://<your organizationFQDN>/saml/login format.
- ii. **Logout URL** type a redirect URL to which you want users to be redirected after they log out from Kintone.
- iii. **Certificate**  Upload the IdP Signing Certificate.

Click **Browse** to browse to the folder where you saved the IdP provided certificate and upload it.

To obtain your IdP X.509 certificate, follow the steps below:

- i. Remotely access your NetScaler instance using PuTTY.<br>ii. Navigate to /nsconfig/ssl folder (using shell command
- Navigate to /nsconfig/ssl folder (using shell command cd /nsconfig/ssl) and press Enter.
- iii. Type cat <certificate-name> and press Enter.

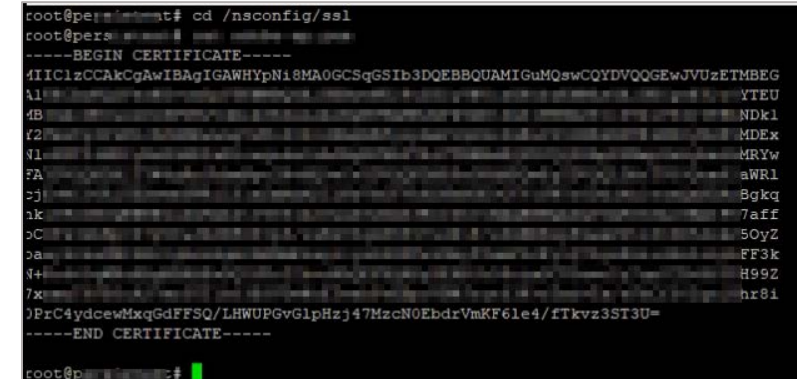

- iv. Copy the text from -----BEGIN CERTIFICATE----- to -----END CERTIFICATE-----
- v. Paste the text in a text editor and save the file in an appropriate format such as <your organization name>.pem
- iv. To download the metadata in XML format, Click **Download Service Provider Metadata**.
- 7. Click **Save**.

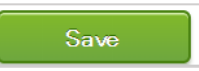

You have completed the required configuration for the service provider which is in this case –Kintone.

# <span id="page-8-0"></span>**Configuring NetScaler for Single Sign-On**

For configuring NetScaler for Kintone, you must retrieve and set specific values such as assertion consumer URL, and entity ID.

To configure NetScaler for single sign on through SAML, complete the following steps:

- 1. Connect to VPN using NetScaler with Unified Gateway.
- 2. Log on to NetScaler using your user name and password.

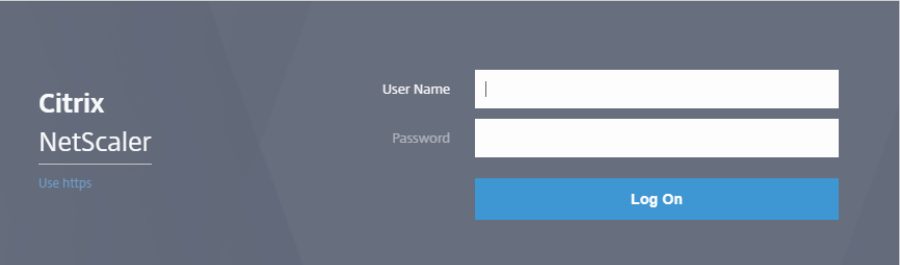

3. Click **Configuration** > **Unified Gateway**.

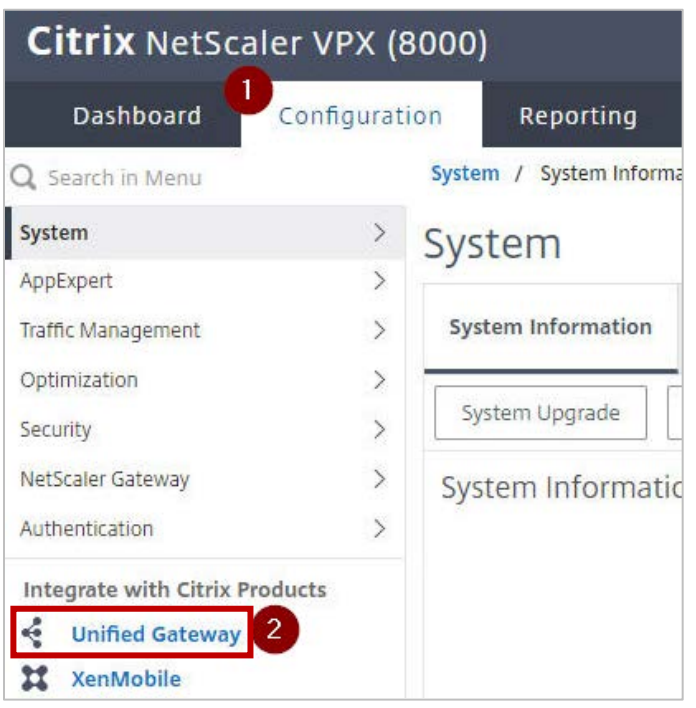

4. In the **Dashboard** area, click the configured NetScaler Gateway appliance.

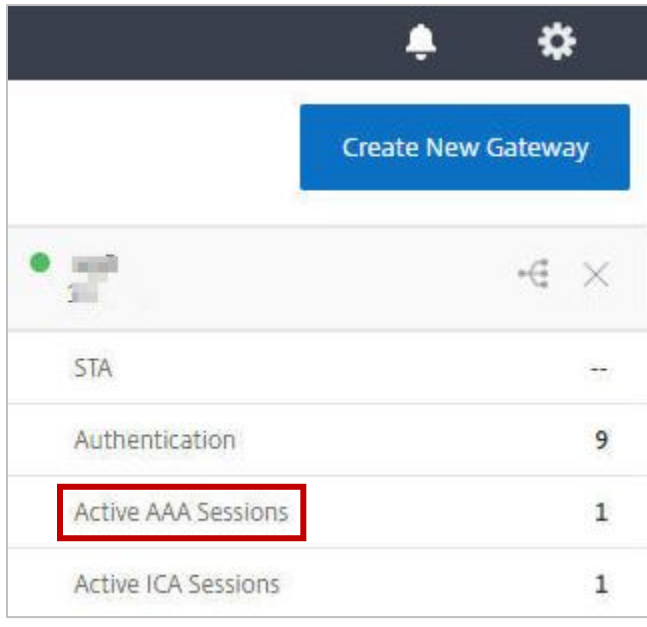

5. Click the edit icon for **Applications** section.

Applications

6. For adding a SaaS application, click the plus icon  $\pm$  that appears in the edit mode.

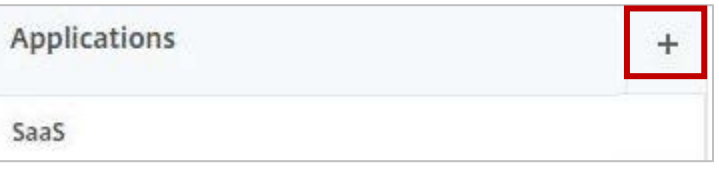

7. Click **SaaS** > **Continue**.

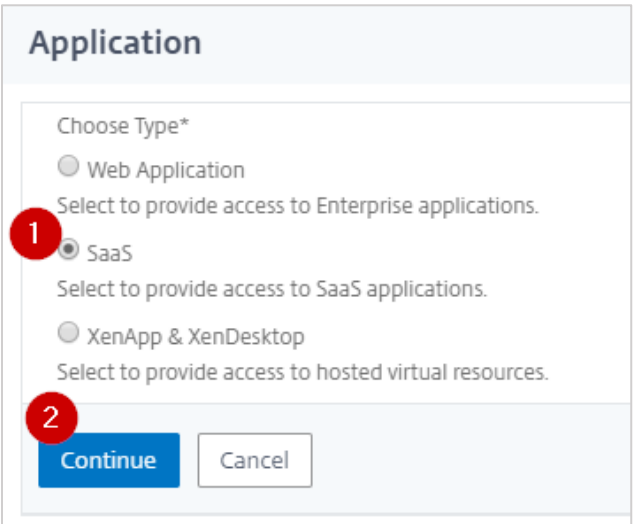

- 8. Click **Choose from Catalog**.
- 9. In the **Choose from Catalog** list, click **Kintone**.

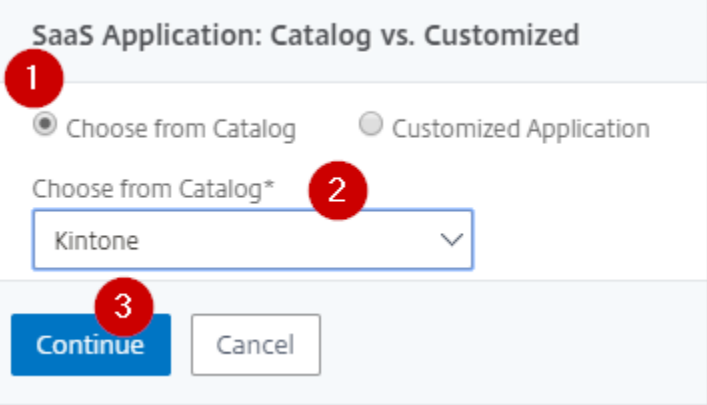

- 10. Click **Continue**.
- 11. In the **Create Application from Template** section, type the name of your SaaS application, in this case Kintone, and relevant comments.

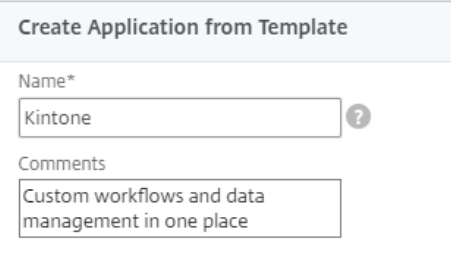

12. In the subsequent area, specify the following information:

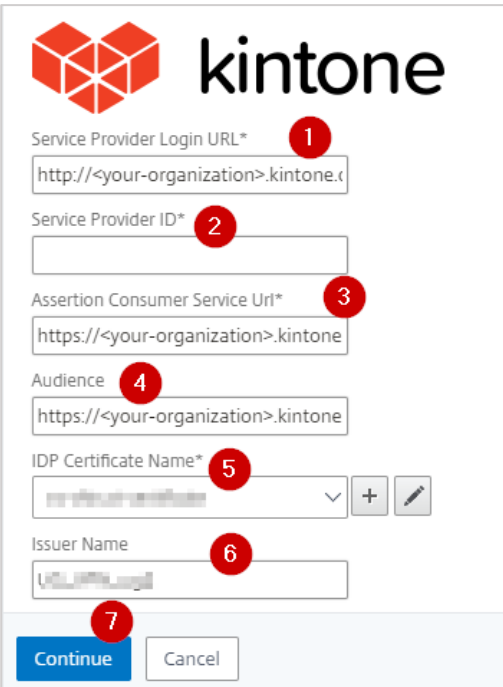

- i. **Service Provider Login URL** type the URL in https://<yourorganization>.kintone.com format. **Note**: For example, if the organization's URL is https://myserver.Kintone.com, you must replace <your-organization> with myserver.
- ii. **Service Provider ID** copy the value for entityID attribute of the EntityDescriptor tag mentioned in the metadata xml file that you downloaded while configuring Kintone for SAML and paste it to this box.
- iii. **Assertion Consumer Service Url\*** copy the value for Location attribute of the AssertionConsumerService tag mentioned in the metadata xml file that you downloaded while configuring Kintone for SAML and paste it to this box. For example: https://<your-organization>.kintone.com/saml/acs
- iv. **Audience**  type the URL that represents service provider in https://<yourorganization>.kintone.com format.
- v. **IdP Certificate Name**  click the appropriate certificate name. The IdP certificate appears last in the hierarchy in the **Server Certificate** section on **Unified Gateway Configuration** page.
- vi. **Issuer Name** type a unique name to identify NetScaler. For example: MyServer\_NS\_Kintone
- 13. Click **Continue.**
- 14. Click **Done**.

The Kintone logo appears.

15. Click **Done**.

You have completed the NetScaler configuration for Kintone.

### <span id="page-12-0"></span>**Testing the Configuration**

### **Testing the IdP Initiated Flow**

To test the IdP initiated configuration, follow the steps below:

- 1. Access the IdP URL.
- 2. Log on to NetScaler appliance using your enterprise credentials.
- 3. Click **Clientless Access**.
- 4. On the home page, click **Apps** tab.
- 5. Click **Kintone**. Your Kintone profile appears. You have completed testing the IdP initiated flow.

### **Testing the SP Initiated Flow**

To test the SP initiated configuration, follow the steps below:

- 1. Access the organization's URL for Kintone.
- 2. Type your organizational user name. You are redirected to NetScaler appliance's log in page.
- 3. Log on to NetScaler appliance using your enterprise credentials.

Your Kintone profile appears which indicates that you have successfully logged on to Kintone.

### **CİTRIX®**

#### **Locations**

**Corporate Headquarters | 851 Cypress Creek Road Fort Lauderdale, FL 33309, United States Silicon Valley | 4988 Great America Parkway Santa Clara, CA 95054, United States**

**© 2018 Citrix Systems, Inc. All rights reserved. Citrix, the Citrix logo, and other marks appearing herein are property of Citrix Systems, Inc. and/or one or more of its subsidiaries, and may be registered with the U.S. Patent and Trademark Office and in other countries. All other marks are the property of their respective owner(s).**